# **Exam Mode**

This mode restricts access to eActivity, Picture Plot, E-CON3, Program, data transfer, add-in applications, storage memory access, user name editing, resetting, OS Update, so these modes and functions are not available during exams.

User data (main memory) is backed up. The backed up data will be restored when you exit the Exam Mode. There are three ways to exit the Exam Mode. You can exit the Exam Mode after the exam.

# **Entering the Exam Mode 1**

1. Press [Shift] [UClear] (OFF) to turn off the ClassPad.

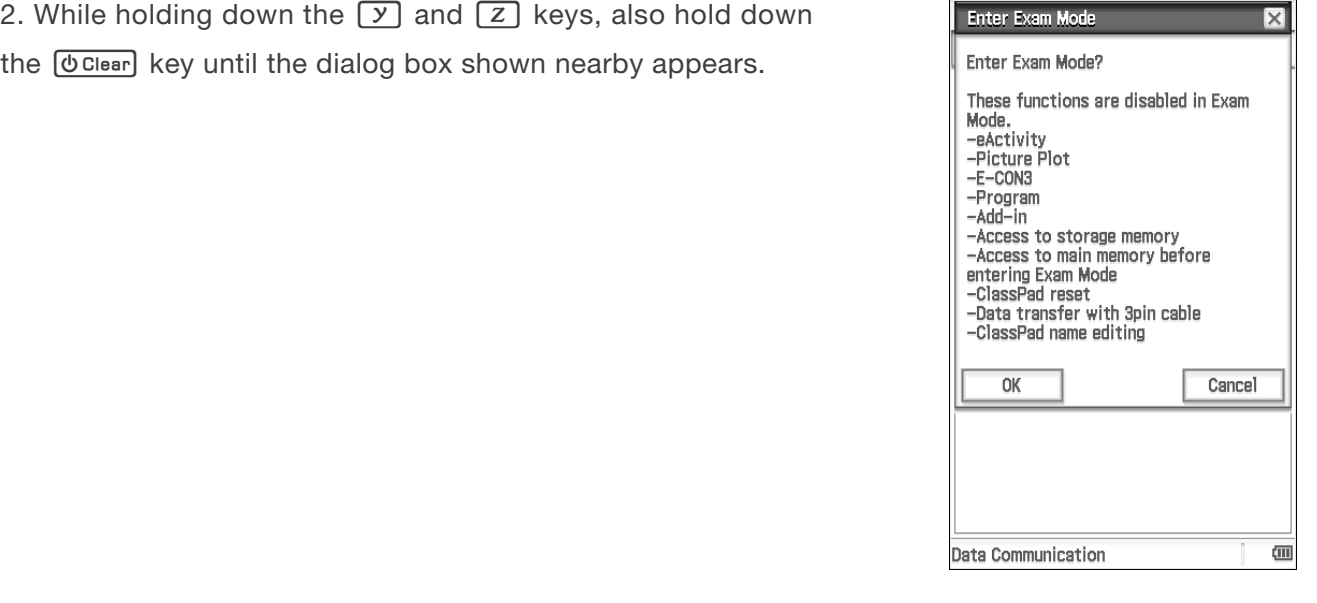

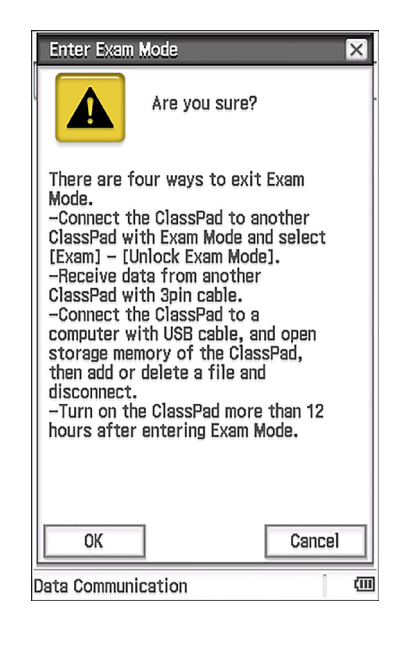

3. Tap [OK].

5. Tap [OK].

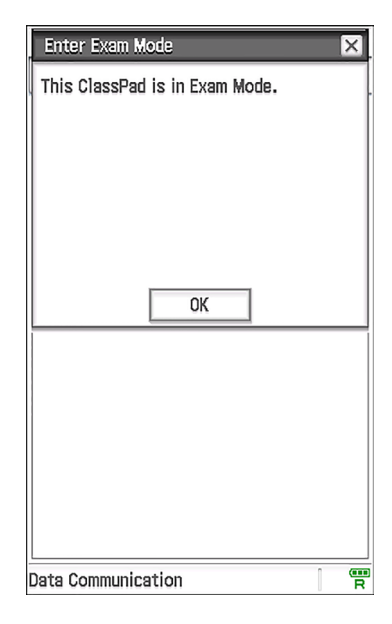

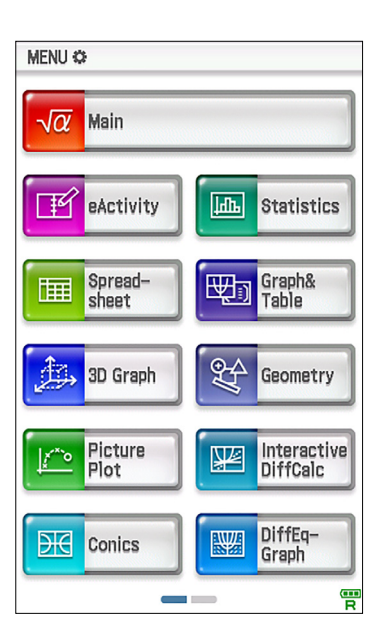

Now the Exam Mode is completed!!

### **<sup>2</sup> ClassPad operation in the Exam Mode**

### **1. The battery level indicator ( )**

The battery level indicator will remain green ( $\frac{\overline{m}}{R}$ ) for about 15 minutes after you enter the Exam Mode. After that, it will change to blue ( $\frac{d}{d}$ ).

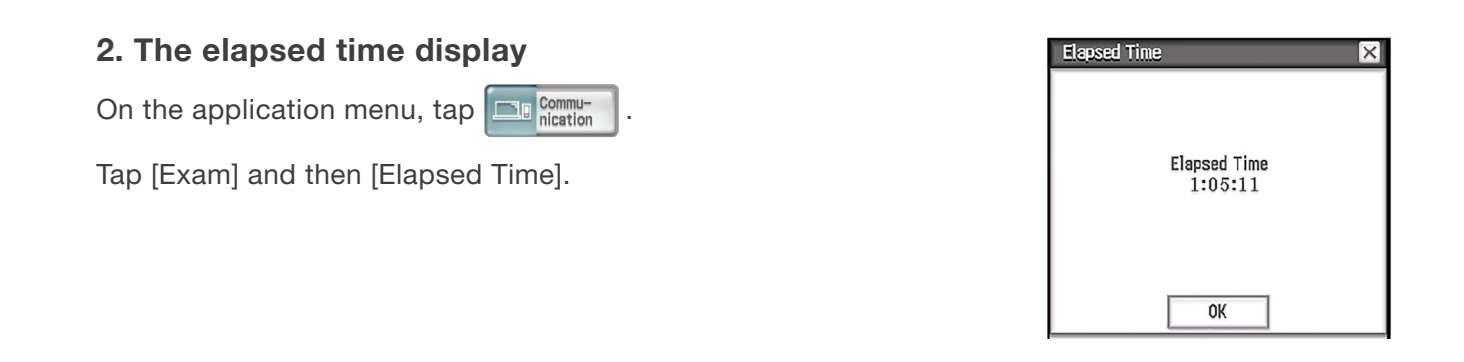

## **Exiting the Exam Mode 3**

There are three ways to exit the Exam Mode.

#### **Exiting the Exam Mode by Connecting to a computer 1**

1. Use the USB cable to connect the ClassPad that is in the Exam Mode to a computer.

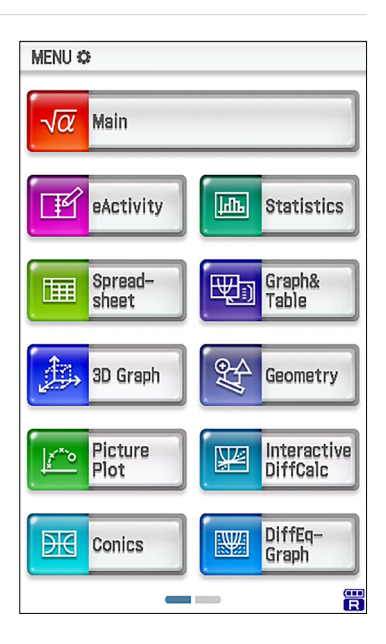

2.Tap [USB Flash].

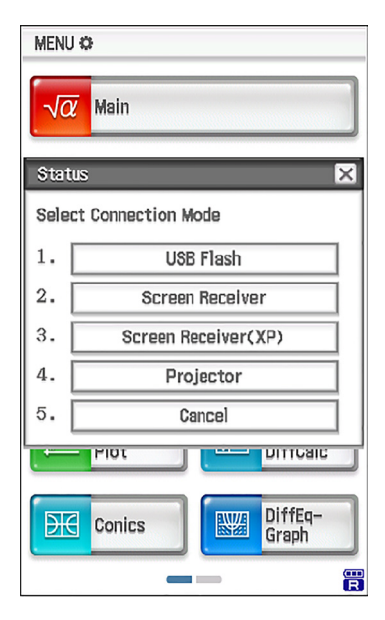

3. On the computer, open the ClassPad drive.

4. On the computer, copy or delete any file that is on the ClassPad drive .

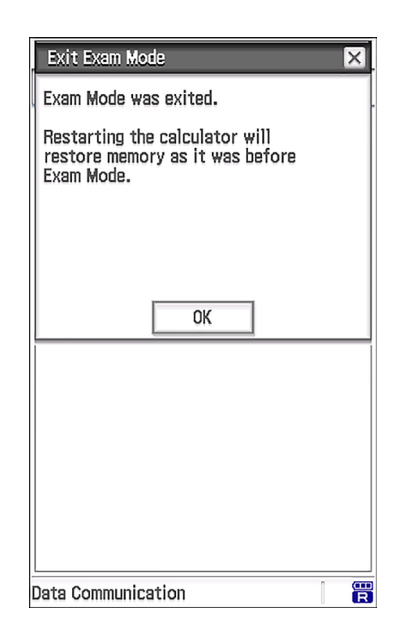

5. Terminate the connection between the ClassPad and computer.

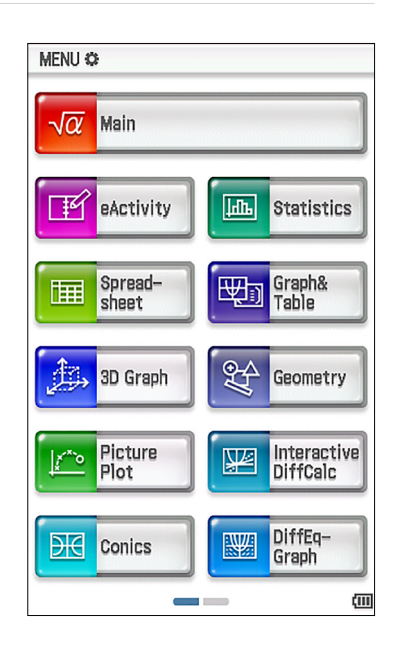

Now you exited the Exam Mode!!

#### **Exiting the Exam Mode by Allowing 12 Hours to Elapse 2**

Approximately 12 hours after entering the Exam Mode, turning on the calculator will cause it to exit the Exam Mode automatically.

### **Exiting the Exam Mode by Connecting to another ClassPad. 3**

1. On the ClassPad that is in the Exam Mode (ClassPad A), enter the Communication application and then tap [Link] - [Receive].

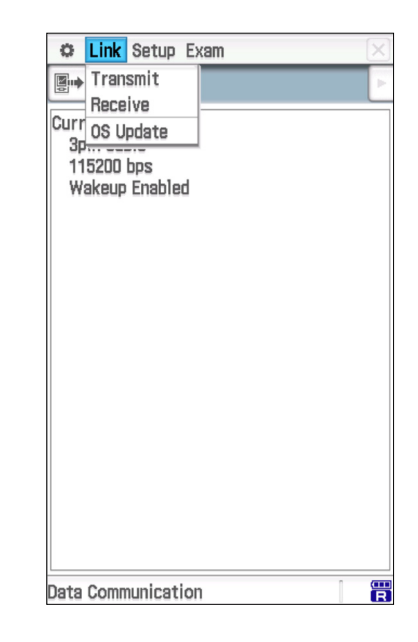

2. Use the SB-62 cable to connect Calculator A to another calculator that is not in the Exam Mode (Calculator B)

3. On ClassPad B, enter the Communication application and then tap [Exam] - [Unlock Exam Mode] - [OK].

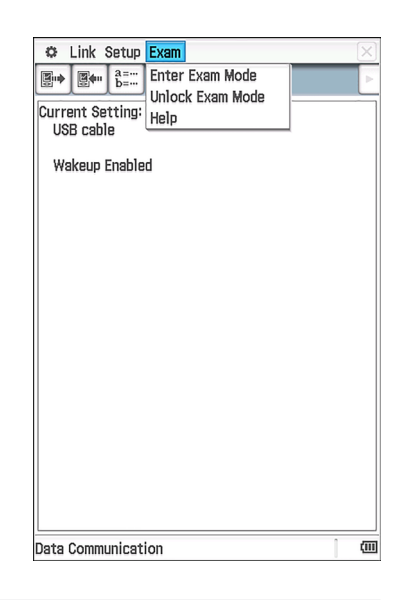

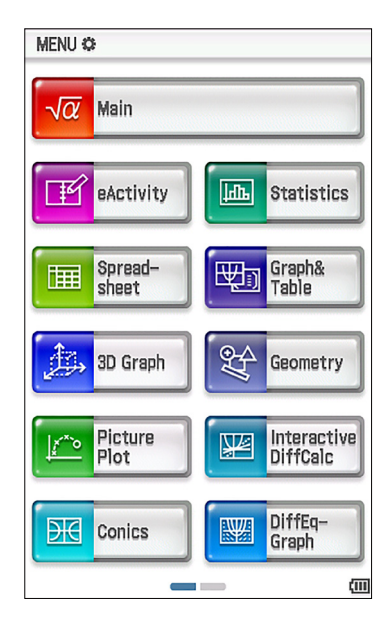

Now you exited the Exam Mode!!